### **TED E-TENDERING PLATTFORM: ANLEITUNG FÜR INTERESSIERTE BIETER**

So gelingt die elektronische Abgabe von Angeboten zur Teilnahme an Vergabeverfahren der EIOPA

Corporate Support Department | Finance & Corporate Services Unit

Dokument-Version: **April 2022**

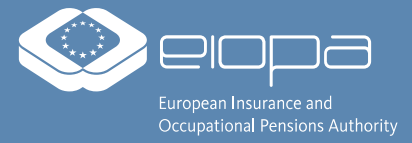

### **EINLEITUNG**

- Für die meisten Vergabeverfahren der EIOPA müssen Angebote in elektronischer Form über die TED eTendering Plattform abgegeben werden. Sie können auf das System über die jeweiligen Links zugreifen, die in der Bekanntmachung und Ausschreibungseinladung genannt sind . Direkte Links zu aktuell laufenden Ausschreibungen werden außerdem auf EIOPA's Webseite veröffentlicht:
	- **[https://www.eiopa.europa.eu/about/procurement\\_en](https://www.eiopa.europa.eu/about/procurement_en)** *(nur in englischer Sprache verfügbar)*
- Sie können ebenfalls nach aktuell laufenden Ausschreibungen auf diesen Plattformen suchen:
	- **[Portal für Finanzierung & Ausschreibungen der Europäischen Kommission](https://ec.europa.eu/info/funding-tenders/opportunities/portal/screen/home)** und **[TED eTendering Plattform der Europäischen Institutionen](https://etendering.ted.europa.eu/general/page.html?name=home)**
- Um ein Angebot elektronisch abzugeben, sind **drei Schritte** erforderlich diese sind auf den folgenden Seiten ausführlich erläutert:
	- 1. Um vollen Zugriff auf die TED eTendering-Plattform zu erhalten, **erstellen Sie bitte ein Benutzerkonto für EU Login** (auch "ECAS" genannt).
		- **<https://ecas.ec.europa.eu/cas/>**
	- 2. Zweitens **registrieren Sie bitte Ihre Organisation/Ihr Unternehmen** im Portal für Finanzierung & Ausschreibungen der Europäischen Kommission, um einen sogenannten "Participant Identification Code" (PIC) zu erhalten. Die PIC-Nummer ist erforderlich, um das elektronische Einreichungsformular für Ihr Angebot auszufüllen.
		- **<https://ec.europa.eu/info/funding-tenders/opportunities/portal/screen/how-to-participate/participant-register>**
	- 3. Drittens **füllen Sie bitte das eSubmission-Formular für die Ausschreibung aus**, an der Sie teilnehmen möchten, laden Sie alle relevanten Dokumente hoch und schicken Sie Ihr Angebot ab.
		- Sie können auf das eSubmission-Formular zugreifen, indem Sie auf der entsprechenden Seite der TED eTendering-Plattform für die Ausschreibung, an der Sie interessiert sind, auf "Submit a tender" klicken.

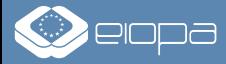

## **SCHRITT 1:**

# **ERSTELLEN EINES BENUTZERKONTOS FÜR EU LOGIN ("ECAS")**

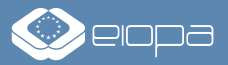

## **SCHRITT 1: ERSTELLEN EINES BENUTZERKONTOS FÜR EU LOGIN ("ECAS") – 1/2**

- Um vollen Zugriff auf die TED eTendering-Plattform zu erhalten und ein Angebot einzureichen, benötigen Sie ein Benutzerkonto für EU Login/ECAS.
- Dieser Schritt ist nur einmal erforderlich Sie können dieselben EU-Login-Zugangsdaten verwenden, um an jeder auf der Plattform veröffentlichten Ausschreibung teilzunehmen.

Öffnen Sie die Webseite <https://ecas.ec.europa.eu/cas/> in Ihrem Webbrowser und klicken Sie auf "Create an account".

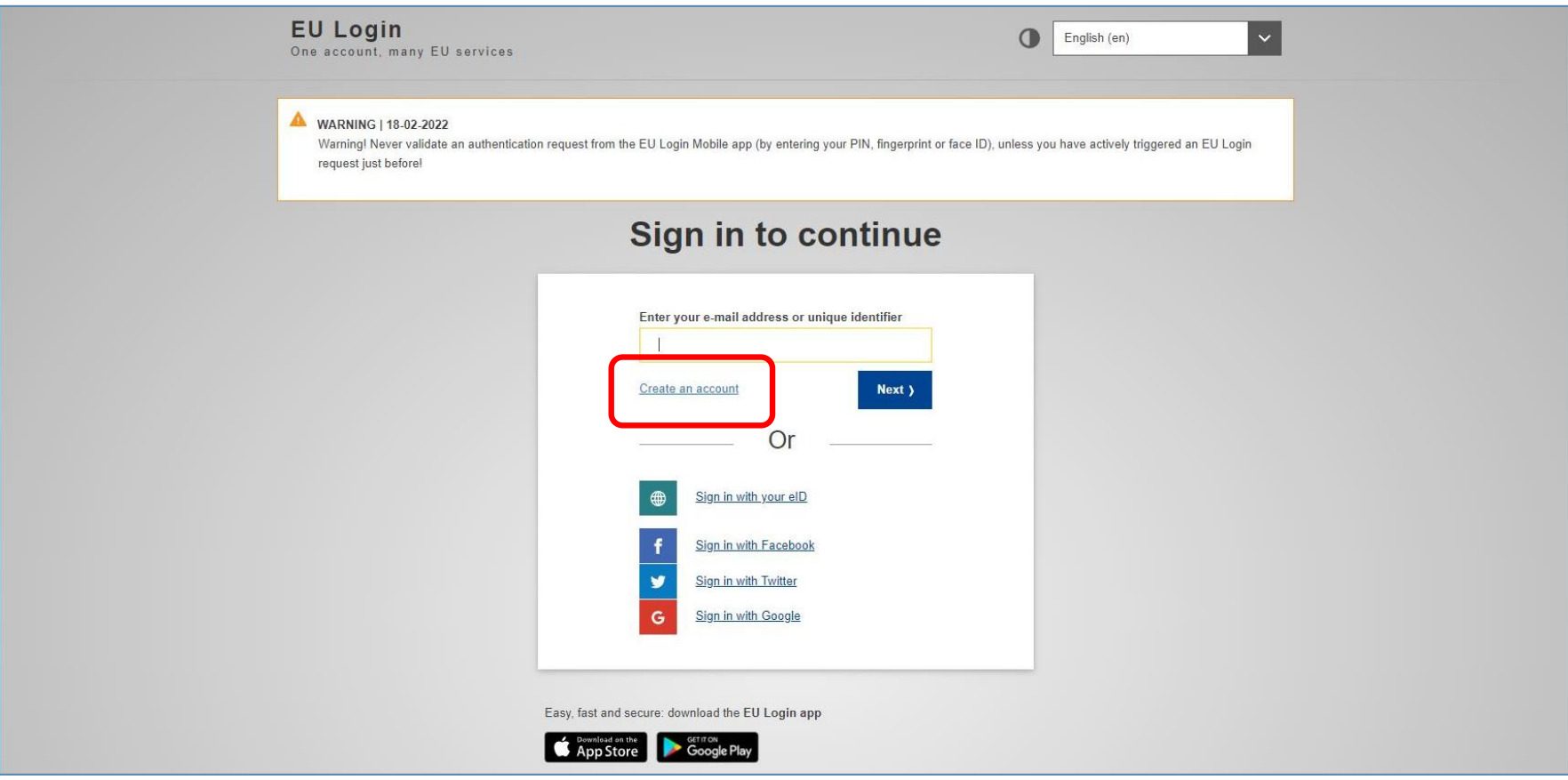

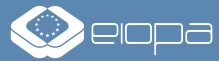

## **SCHRITT 1: ERSTELLEN EINES BENUTZERKONTOS FÜR EU LOGIN ("ECAS") – 2/2**

Geben Sie Ihre persönlichen Daten ein, kreuzen Sie die Bestätigung der Datenschutzerklärung an und klicken Sie auf "Create an account". Öffnen Sie den Link in der Bestätigungs-E-Mail, legen Sie ein neues Passwort fest und klicken Sie auf "Submit". Indem Sie im nächsten Fenster auf "Proceed" klicken, können Sie sich beim Dienst anmelden.

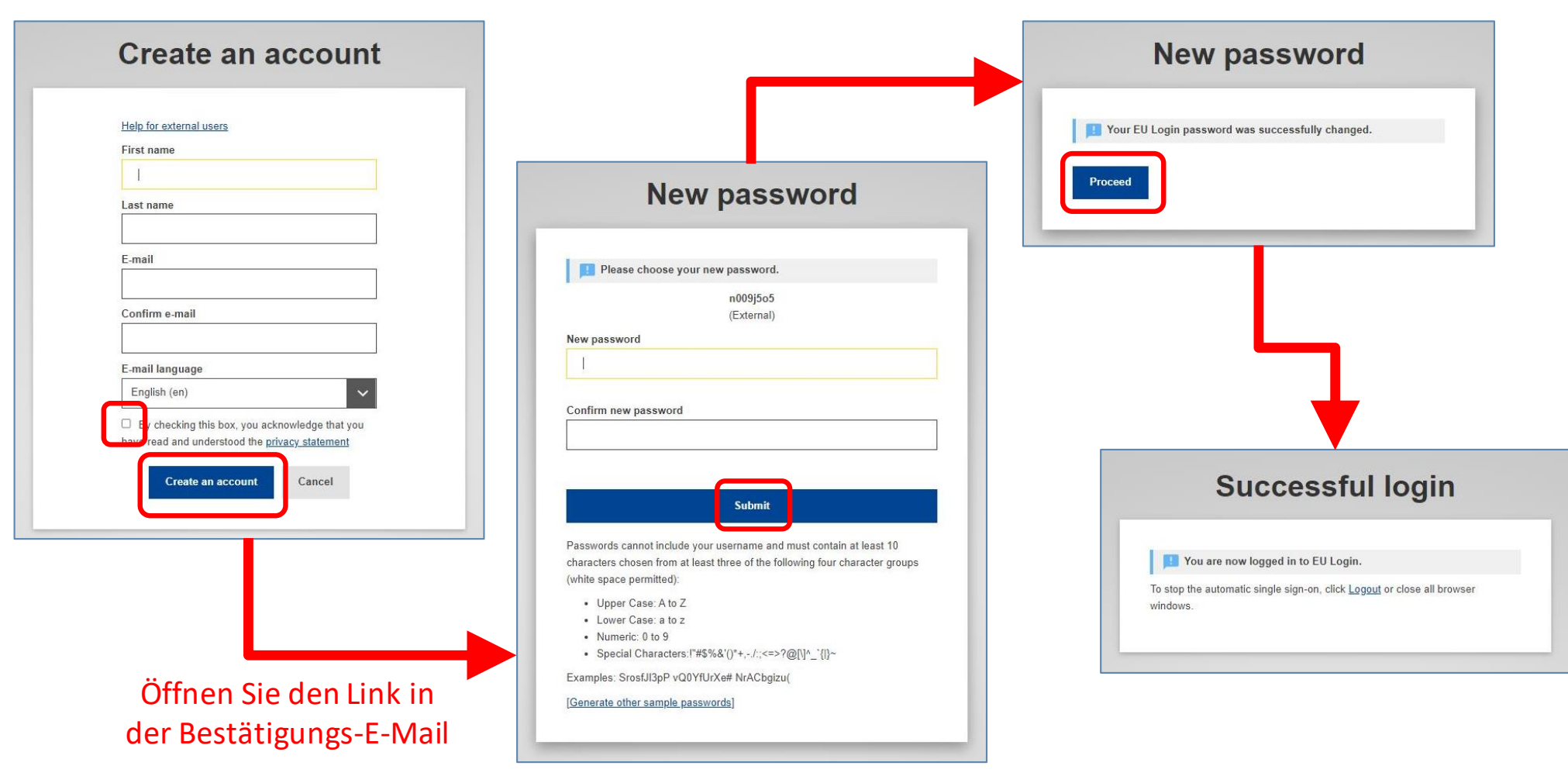

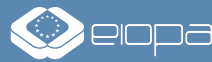

### **SCHRITT 2:**

#### **REGISTRIERUNG IHRER ORGANISATION/IHRES UNTERNEHMENS IM PORTAL FÜR FINANZIERUNG & AUSSCHREIBUNGEN DER EUROPÄISCHEN KOMMISSION**

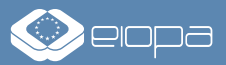

### **SCHRITT 2: REGISTRIERUNG IHRER ORGANISATION/IHRES UNTERNEHMENS** – 1/6

- Bevor Sie ein Angebot über die TED eTendering-Plattform einreichen können, müssen Sie Ihre Organisation/Ihr Unternehmen im Portal für Finanzierung & Ausschreibungen der Europäischen Kommission registrieren, um einen "Participant Identification Code" (PIC) zu erhalten. Die PIC-Nummer ist erforderlich, um das elektronische Einreichungsformular für Ihr Angebot auszufüllen.
- Diese Registrierung ist nur einmalig erforderlich Sie können dann mit Ihrer PIC-Nummer an allen auf der Plattform veröffentlichten Ausschreibungen teilnehmen.

Öffnen Sie die Website **<https://ec.europa.eu/info/funding-tenders/opportunities/portal/screen/how-to-participate/participant-register>** und klicken Sie auf "Register your organisation". (Falls Sie sich schon einmal registriert haben, aber Ihren PIC vergessen haben, verwenden Sie bitte die Funktion "Search a PIC").

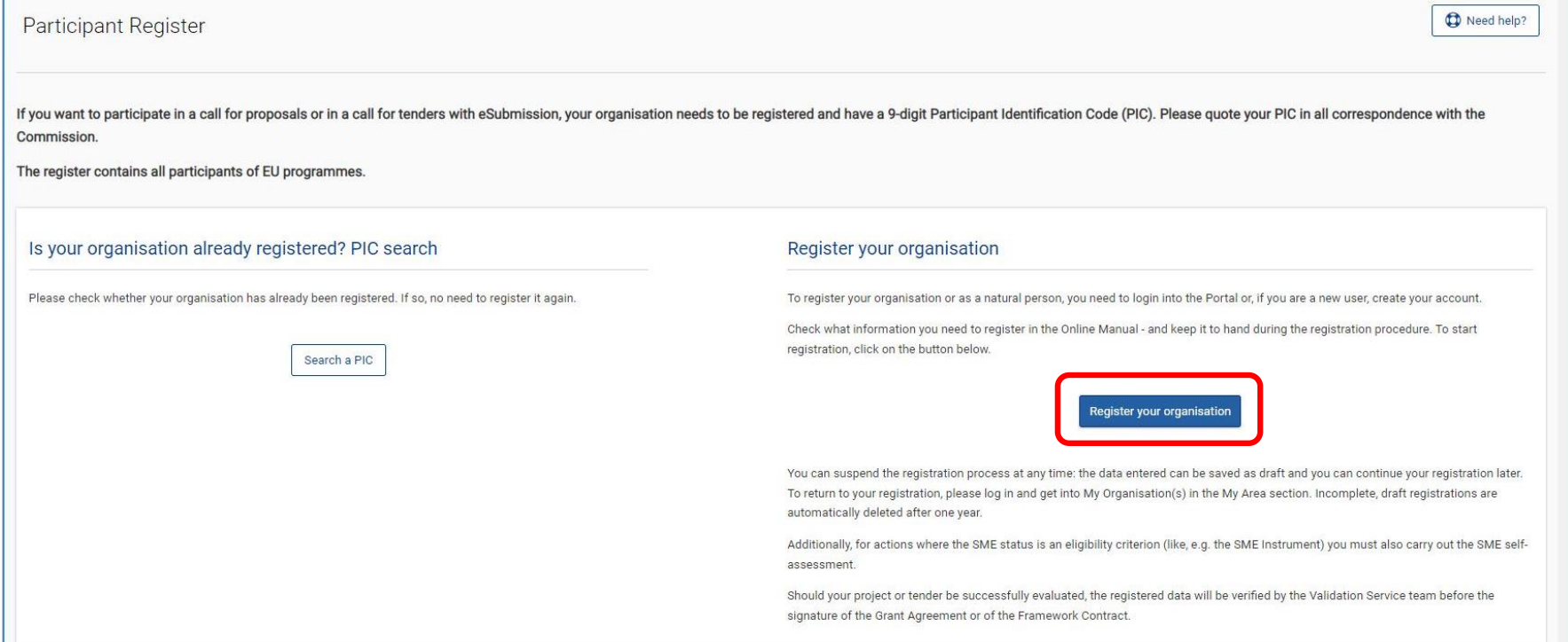

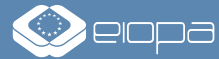

### **SCHRITT 2: REGISTRIERUNG IHRER ORGANISATION/IHRES UNTERNEHMENS** – 2/6

Wenn Sie beabsichtigen, ein Angebot im Namen einer Organisation/eines Unternehmens einzureichen, geben Sie bitte die Details der Firma ein. Wenn Sie als natürliche Person/Selbstständiger ein Angebot abgeben möchten, geben Sie bitte Ihre persönlichen Daten ein. Wenn Sie fertig sind, klicken Sie unten rechts auf "Next".

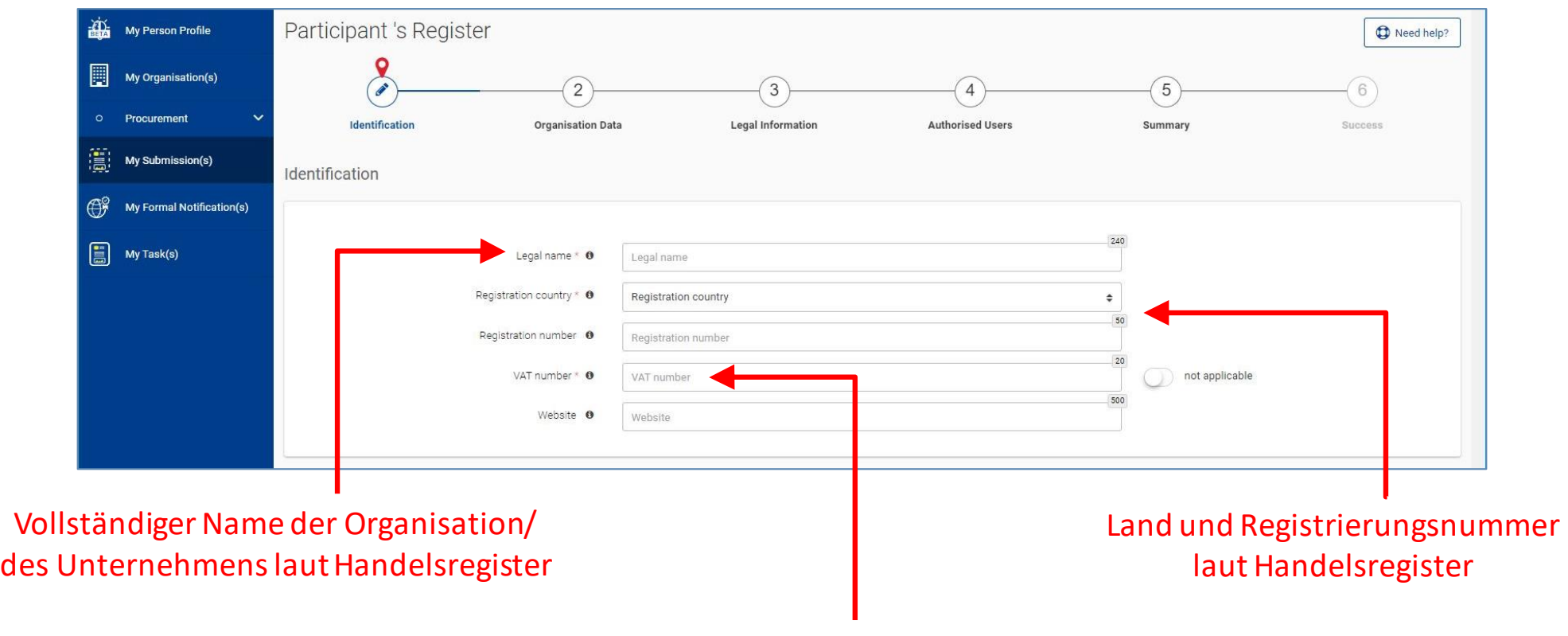

Umsatzsteuer-Identifikationsnummer der Organisation/des Unternehmens (nicht die "normale" Steuernummer des Unternehmens)

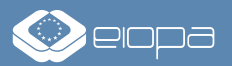

### **SCHRITT 2: REGISTRIERUNG IHRER ORGANISATION/IHRES UNTERNEHMENS** – 3/6

Geben Sie im Abschnitt "Organisation Data" den Namen, die Adresse und die Kontaktdaten Ihrer Organisation/Ihres Unternehmens ein. Wenn Sie fertig sind, klicken Sie unten rechts auf "Next".

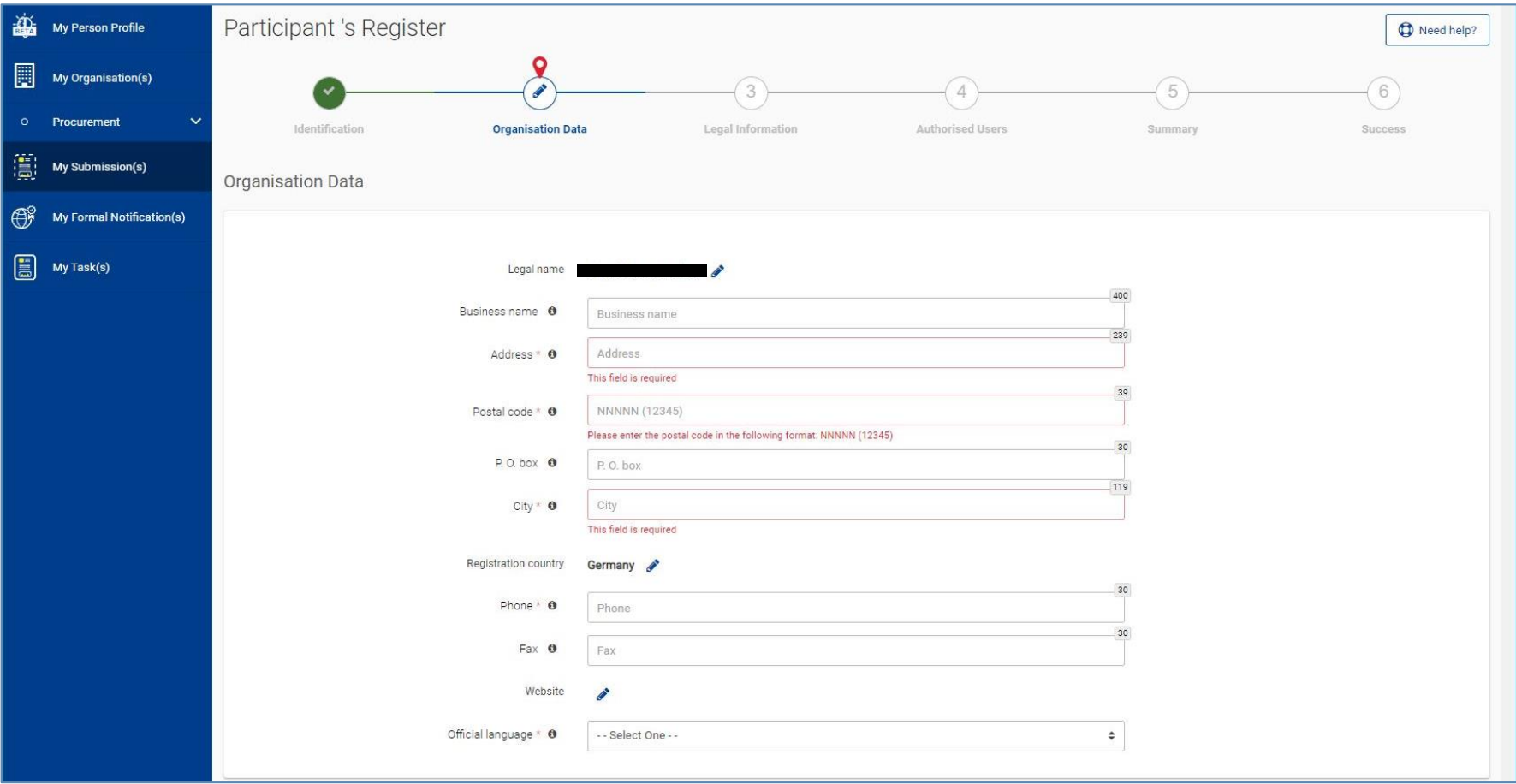

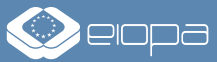

### **SCHRITT 2: REGISTRIERUNG IHRER ORGANISATION/IHRES UNTERNEHMENS** – 4/6

Bestimmen Sie im Abschnitt "Legal Information" zunächst die korrekte Rechtspersönlichkeit: Wenn Sie beabsichtigen, ein Angebot im Namen einer Organisation/eines Unternehmens einzureichen, wählen Sie "legal person"; wenn Sie selbstständig sind, wählen Sie stattdessen "natural person". Wählen Sie die Rechtsform Ihres Unternehmens aus der Liste (falls nicht aufgeführt, verwenden Sie "Other"). Geben Sie dann die Umsatzsteuer-Identifikationsnummer Ihrer Organisation/Ihres Unternehmens und Informationen aus dem Handelsregister an. Kreuzen Sie abschließend die Kästchen an, die auf Ihre Organisation/Ihr Unternehmen zutreffen, und klicken Sie auf "Next" in der rechten unteren Ecke, um fortzufahren.

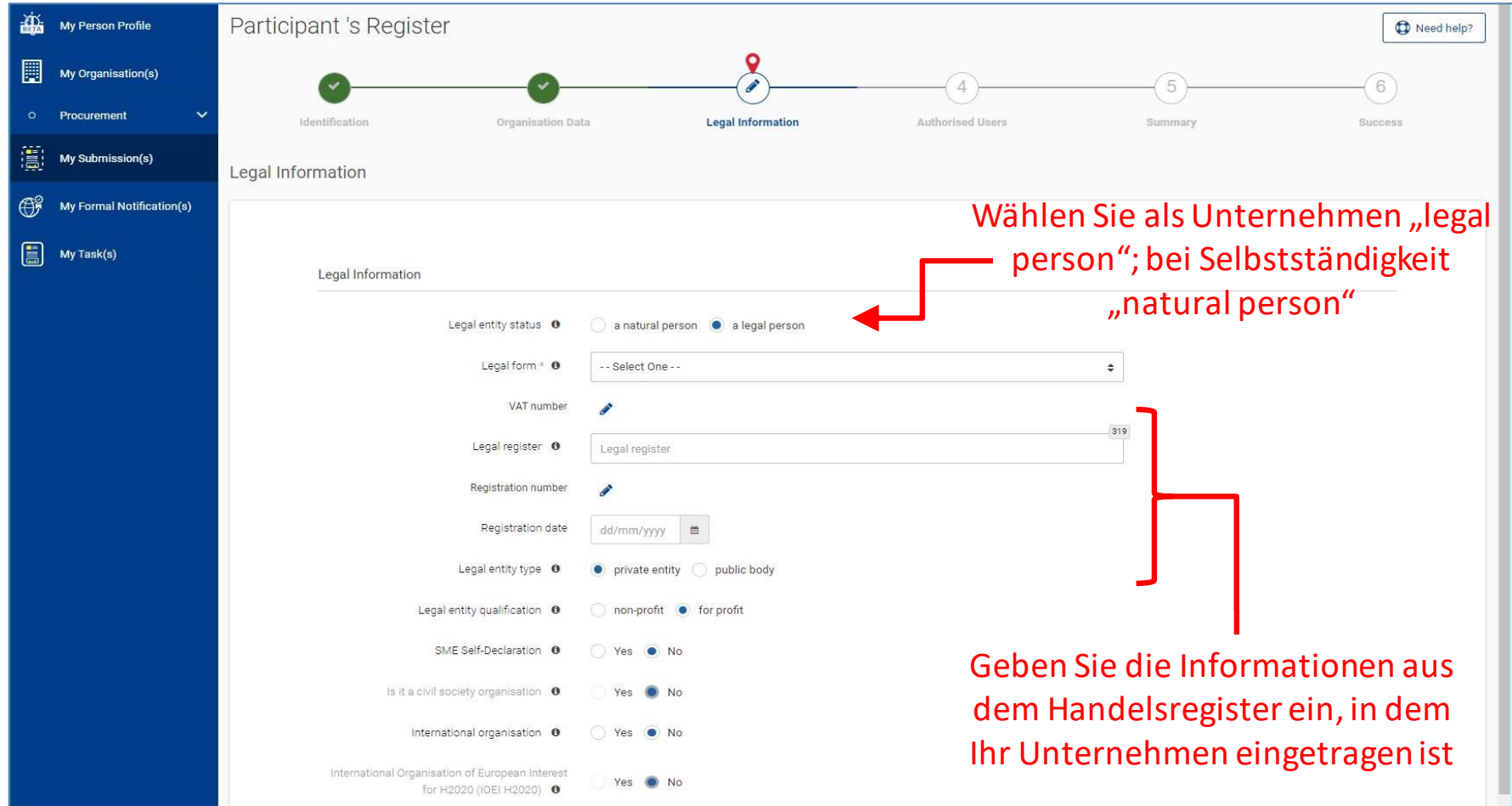

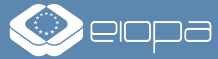

### **SCHRITT 2: REGISTRIERUNG IHRER ORGANISATION/IHRES UNTERNEHMENS** – 5/6

Im Abschnitt "Authorised Users" haben Sie die Möglichkeit, weitere Personen hinzuzufügen, die die TED eTendering-Plattform im Namen Ihrer Organisation/Ihres Unternehmens nutzen können. Klicken Sie auf "+ Authorised user", um die Daten dieser Personen einzugeben. Andernfalls klicken Sie unten rechts auf "Next", um fortzufahren.

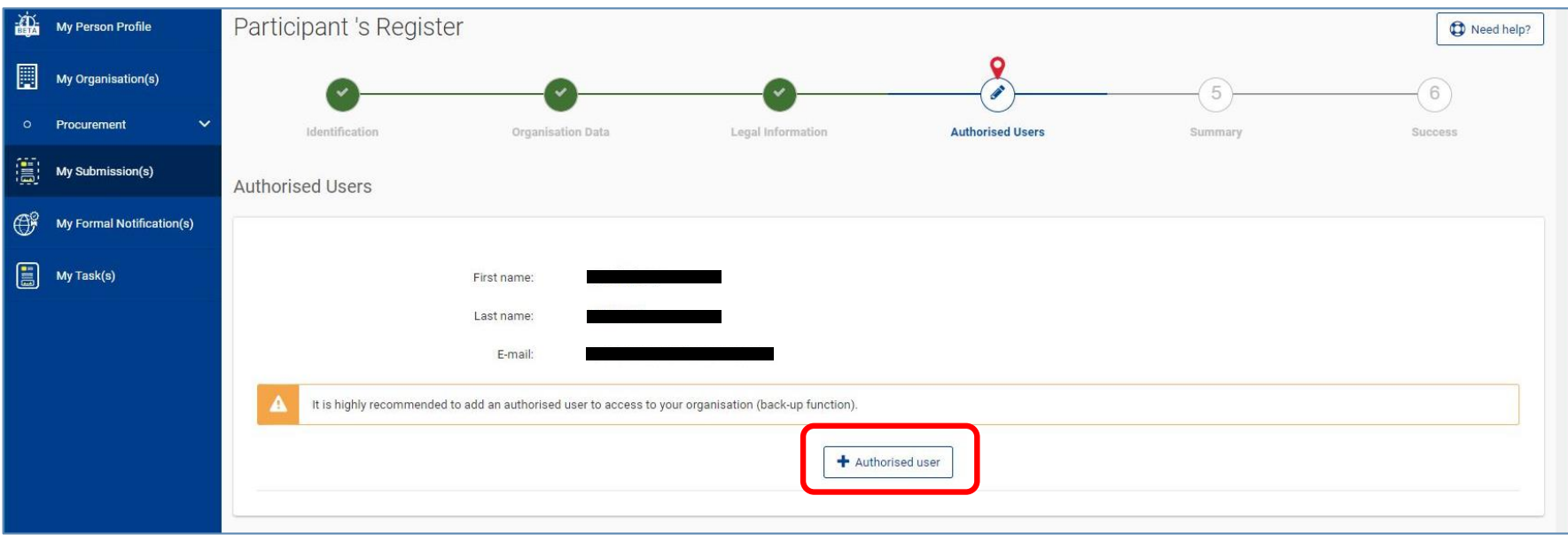

Im folgenden Abschnitt "Summary" finden Sie eine Übersicht über die von Ihnen eingegebenen Informationen. Wenn Sie Änderungen vornehmen möchten, klicken Sie unten rechts auf "Previous", um zum entsprechenden Abschnitt zurückzukehren. Wenn die Angaben korrekt sind, klicken Sie auf "Submit".

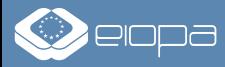

### **SCHRITT 2: REGISTRIERUNG IHRER ORGANISATION/IHRES UNTERNEHMENS** – 6/6

Nach erfolgreicher Registrierung wird Ihnen Ihr "Participant Identification Code" (PIC) angezeigt. Bitte notieren Sie sich diese PIC-Nummer, da sie später zum Ausfüllen des elektronischen Einreichungsformulars für Ihr Angebot benötigt wird. Sie sollten auch automatisch eine Bestätigungs-E-Mail erhalten.

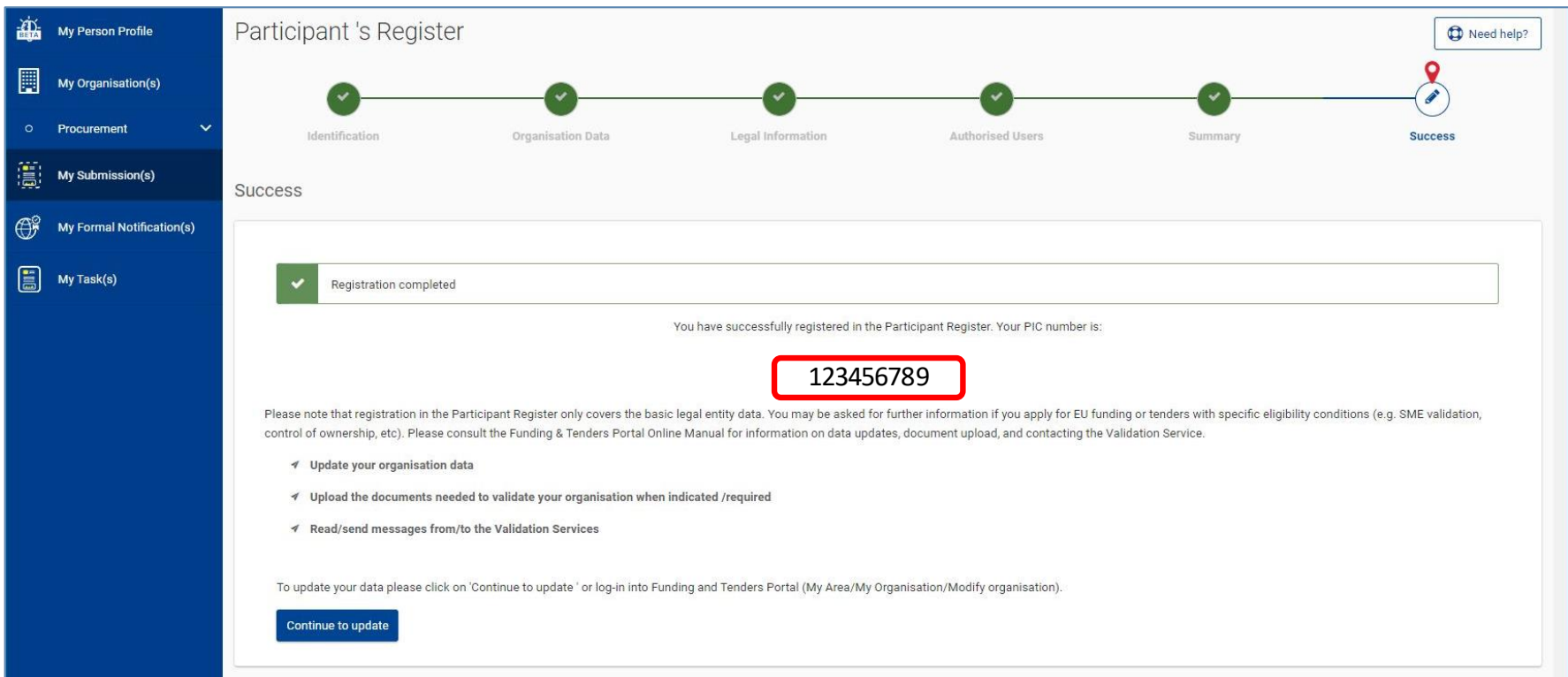

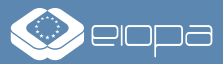

# **SCHRITT 3: ABGABE IHRES ANGEBOTS**

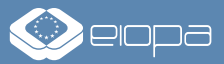

## **SCHRITT 3: ABGABE IHRES ANGEBOTS** – 1/10

Öffnen Sie die Seite der TED eTendering-Plattform für die Ausschreibung, an der Sie interessiert sind. Laden Sie alle relevantenVergabeunterlagen einschließlich der für Ihre Ausschreibung erforderlichen Vorlagen/Formulare herunter, indem Sie auf "Document Library" klicken. Sollten Sie Fragen zu den Dokumenten oder dem Vergabeprozess haben, können Sie diese über die Seite "Questions and answers" einreichen.

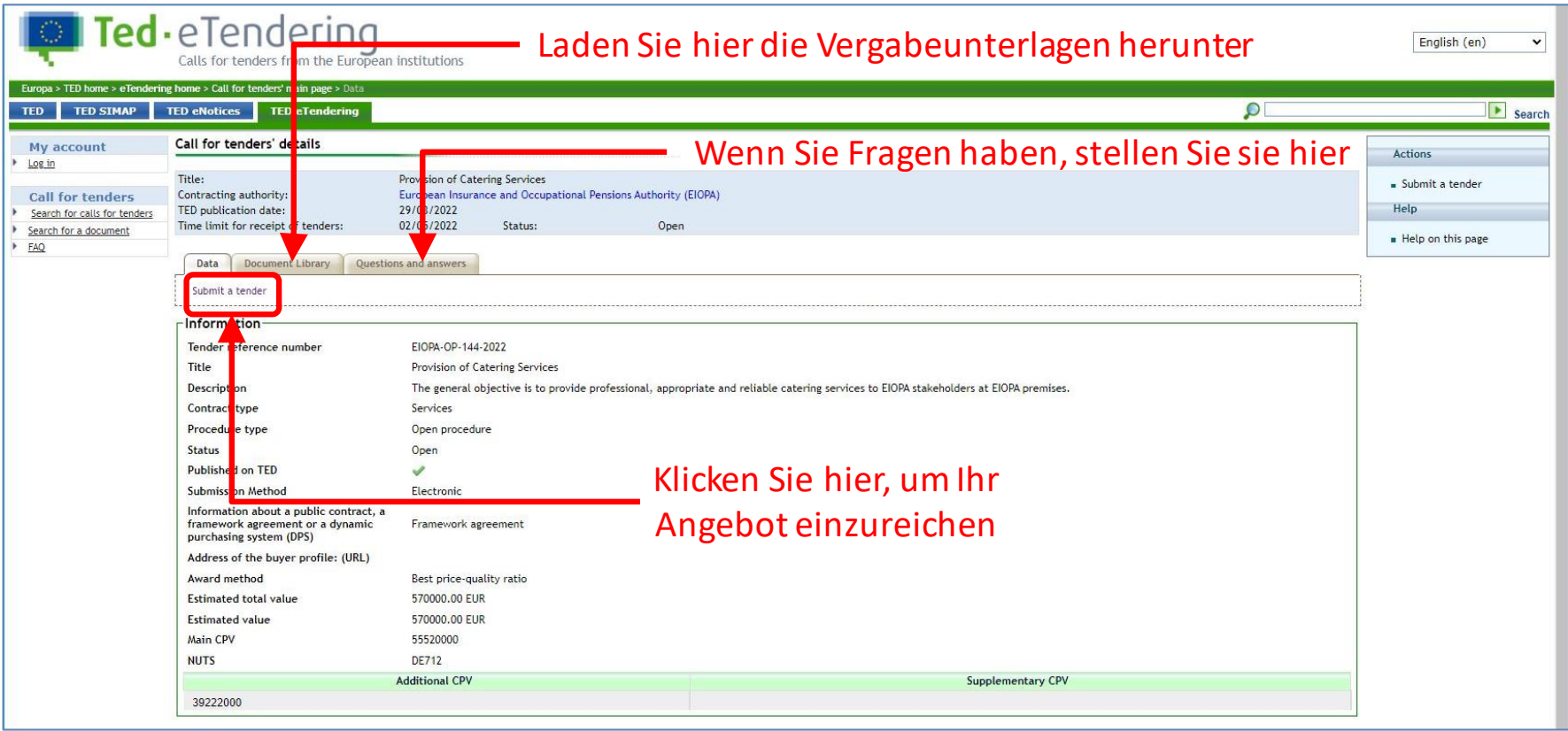

Nachdem Sie alle für Ihr Angebot erforderlichen Unterlagen ausgefüllt haben, klicken Sie auf "Submit a tender" und melden Sie sich mit dem EU-Login/ECAS-Benutzernamen und -Passwort, das Sie in Schritt 1 dieses Leitfadens erstellt haben, im System an.

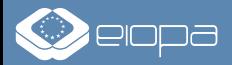

## **SCHRITT 3: ABGABE IHRES ANGEBOTS** – 2/10

Sie werden zum eSubmission-Formular für die Ausschreibung weitergeleitet, an der Sie interessiert sind. Aktivieren Sie hier das Kontrollkästchen, um die Allgemeinen Geschäftsbedingungen zu akzeptieren, und klicken Sie auf "New submission".

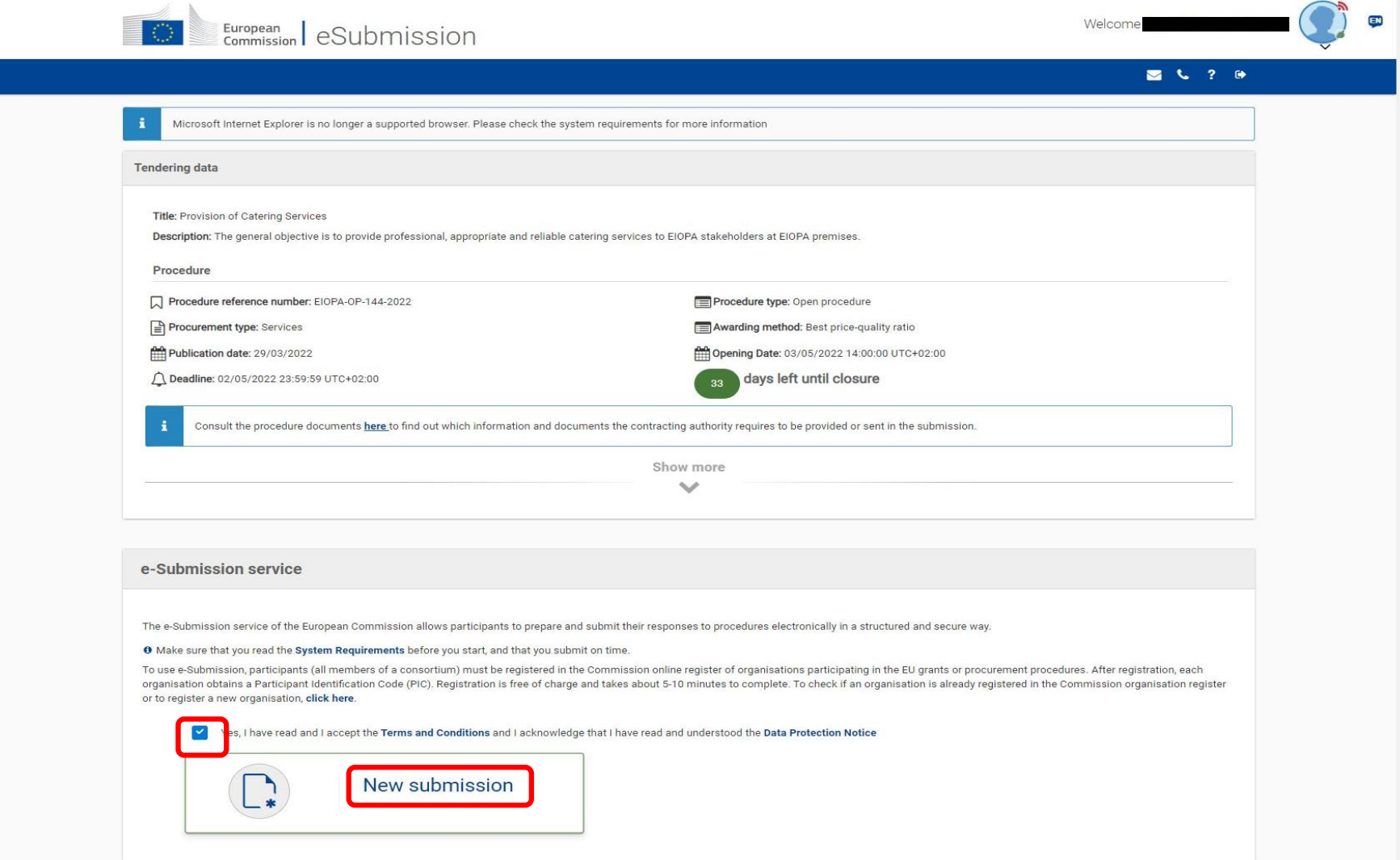

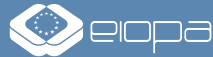

## **SCHRITT 3: ABGABE IHRES ANGEBOTS** – 3/10

Wenn Sie beabsichtigen, das Angebot im Namen einer einzelnen Organisation/eines einzelnen Unternehmens einzureichen, wählen Sie bitte "Sole submission" aus. Wenn Sie beabsichtigen, das Angebot im Namen eines Konsortiums/einer Gruppe von Wirtschaftsteilnehmern einzureichen, wählen Sie bitte "Joint Submission". Sollten Sie vorhaben, mit Unterauftragnehmern zusammenzuarbeiten, kreuzen Sie das Kästchen "Involving subcontractors" an. Klicken Sie auf "Next", um fortzufahren.

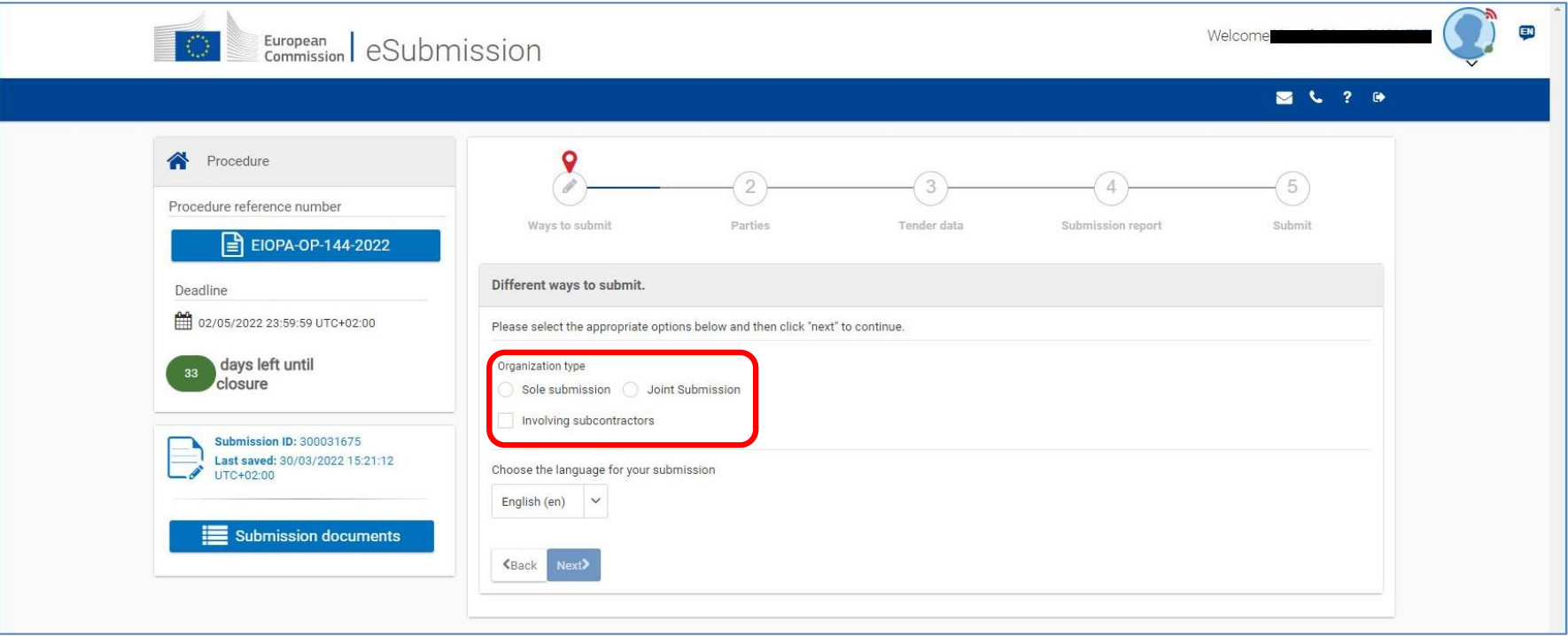

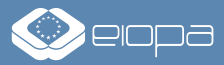

## **SCHRITT 3: ABGABE IHRES ANGEBOTS** – 4/10

Im Abschnitt "Parties" sind Sie gebeten, Angaben zu Ihrer Organisation/Ihrem Unternehmen zu machen. Im Falle einer gemeinsamen Angebotsabgabe durch ein Konsortium listen Sie bitte alle Organisationen/Unternehmen auf, die an Ihrem Angebot teilnehmen werden. Bitte klicken Sie auf "New party +", geben Sie dann die PIC-Nummer ein, die Sie während des Registrierungsprozesses (Schritt 2) erhalten haben, und klicken Sie auf "Search ?". Ihre Organisation/Firma sollte unten auf dem Bildschirm angezeigt werden. Klicken Sie auf "Select+", um fortzufahren.

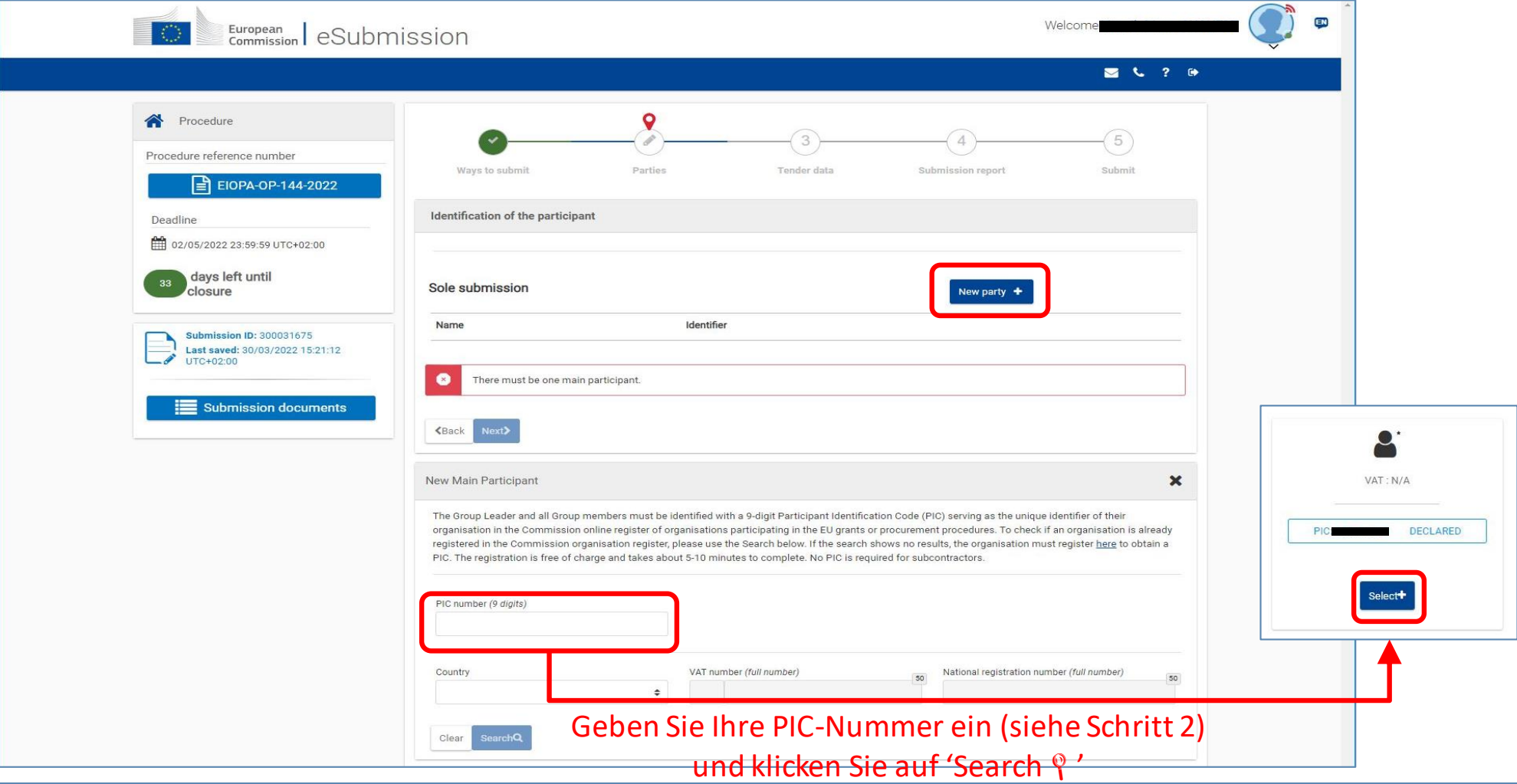

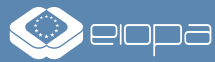

## **SCHRITT 3: ABGABE IHRES ANGEBOTS** – 5/10

Nachdem Sie Ihre Organisation/Ihr Unternehmen ausgewählt haben, werden Sie gebeten, die Bankverbindung anzugeben, die verwendet werden soll, falls der Auftrag an Sie vergeben wird. Außerdem müssen Sie einen Ansprechpartner angeben. Weiter unten laden Sie bitte alle für das Ausschreibungsverfahren geforderten Unterlagen/Nachweise hoch (bitte entnehmen Sie den Ausschreibungsunterlagen, welche Unterlagen erforderlich sind). Klicken Sie zum Abschluss auf "Done".

HINWEIS: Laden Sie hier NICHT Ihr technisches Angebot und Ihr finanzielles Angebot hoch. Diese werden im nächsten Abschnitt hochgeladen.

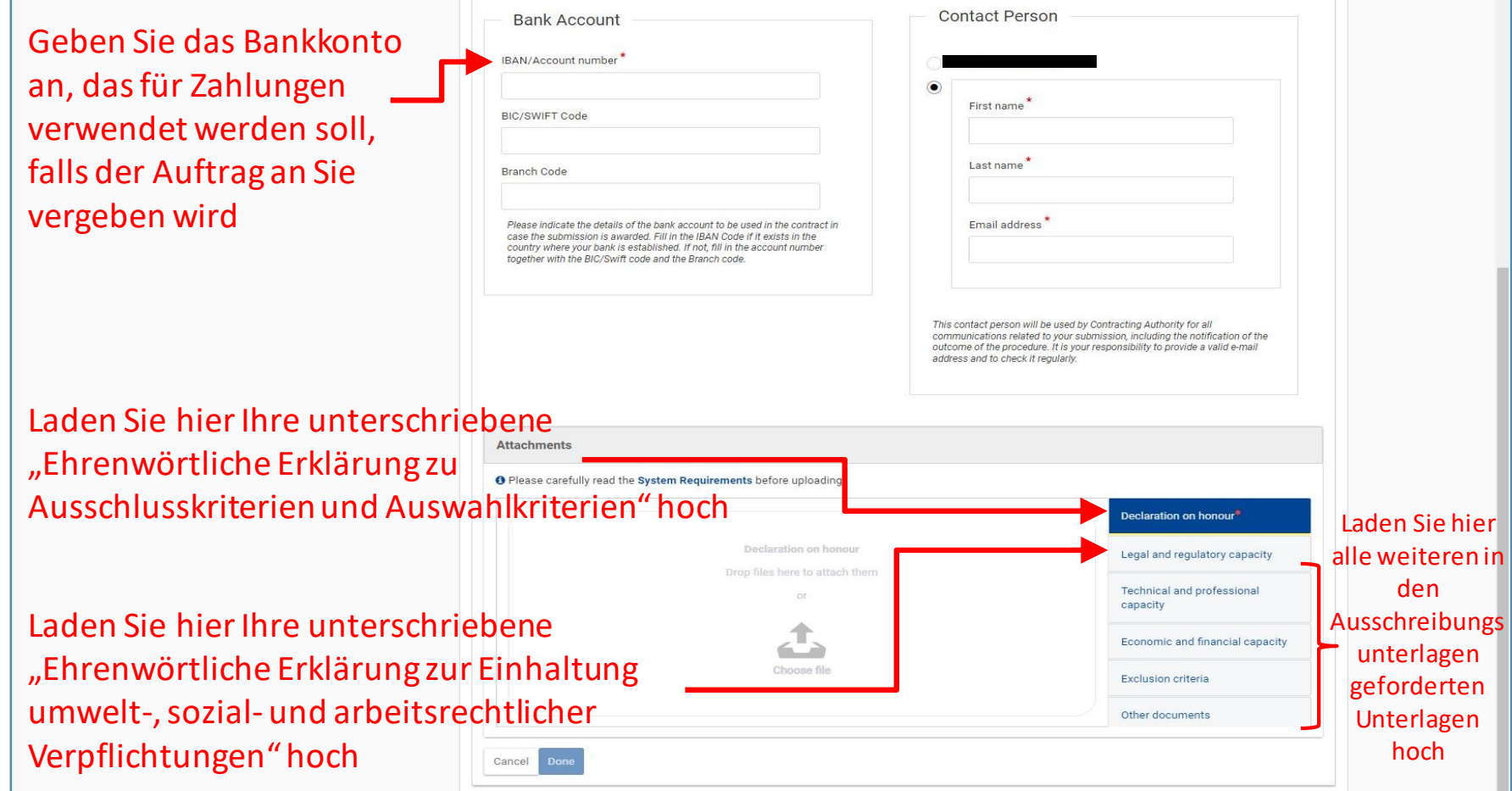

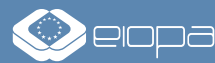

## **SCHRITT 3: ABGABE IHRES ANGEBOTS** – 6/10

Nachdem Sie die Informationen für Ihre Organisation/Ihr Unternehmen eingegeben und die Dokumente hochgeladen haben, klicken Sie auf "Next", um fortzufahren.

Wiederholen Sie im Falle einer gemeinsamen Angebotsabgabe den Vorgang für alle am Konsortium beteiligten Organisationen/Unternehmen und laden Sie die relevanten Dokumente/Nachweise für jeden Teilnehmer hoch. Klicken Sie dann auf "Next", um fortzufahren.

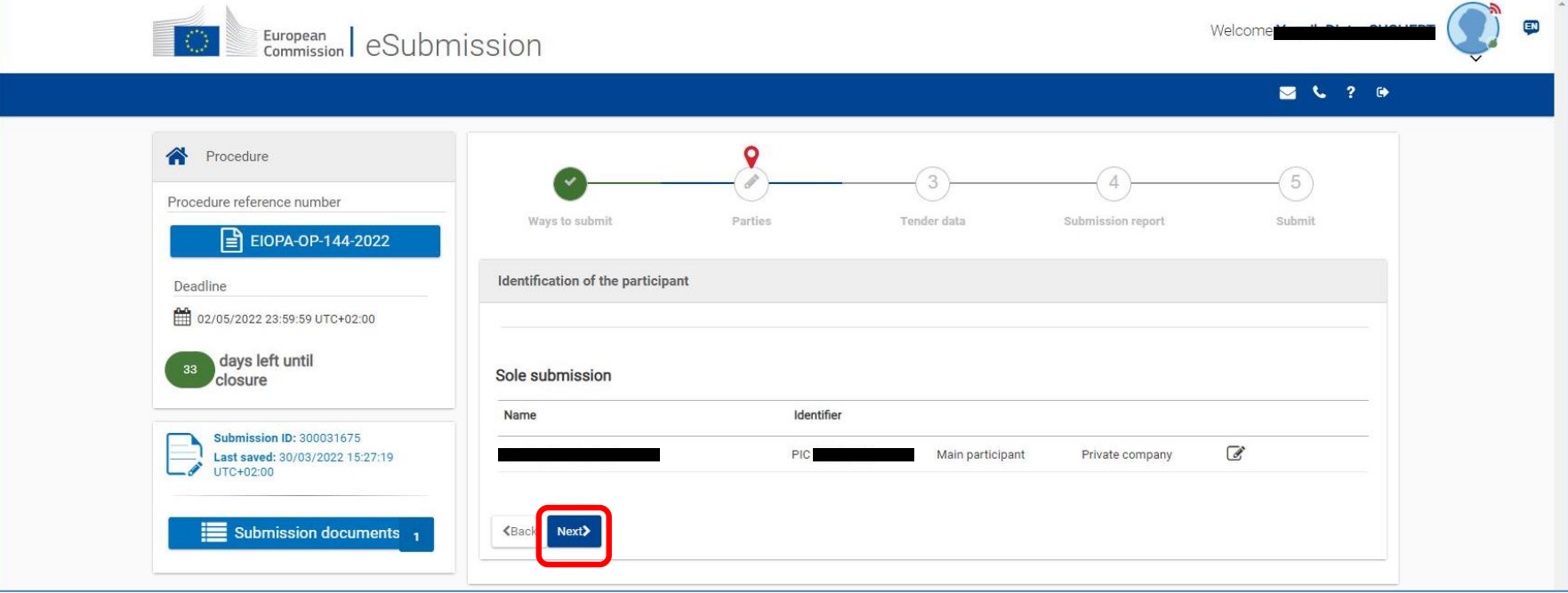

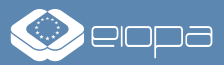

## **SCHRITT 3: ABGABE IHRES ANGEBOTS** – 7/10

Bitte geben Sie im Abschnitt "Tender data" den Gesamtbetrag Ihres Angebots an. Bitte lesen Sie in den Ausschreibungsunterlage n bzw. der Vorlage für das finanzielle Angebot nach, wie der Referenzpreis zu errechnen ist, der hier angegeben werden sollte. Laden Sie dann bitte unter den entsprechenden Registerkarten alle Dokumente hoch, die zu Ihrem technischen Angebot und Ihrem finanziellen Angebot gehören. Bestätigen Sie abschließend, dass Ihr Angebot die Mindestanforderungen erfüllt, und klicken Sie auf "Next".

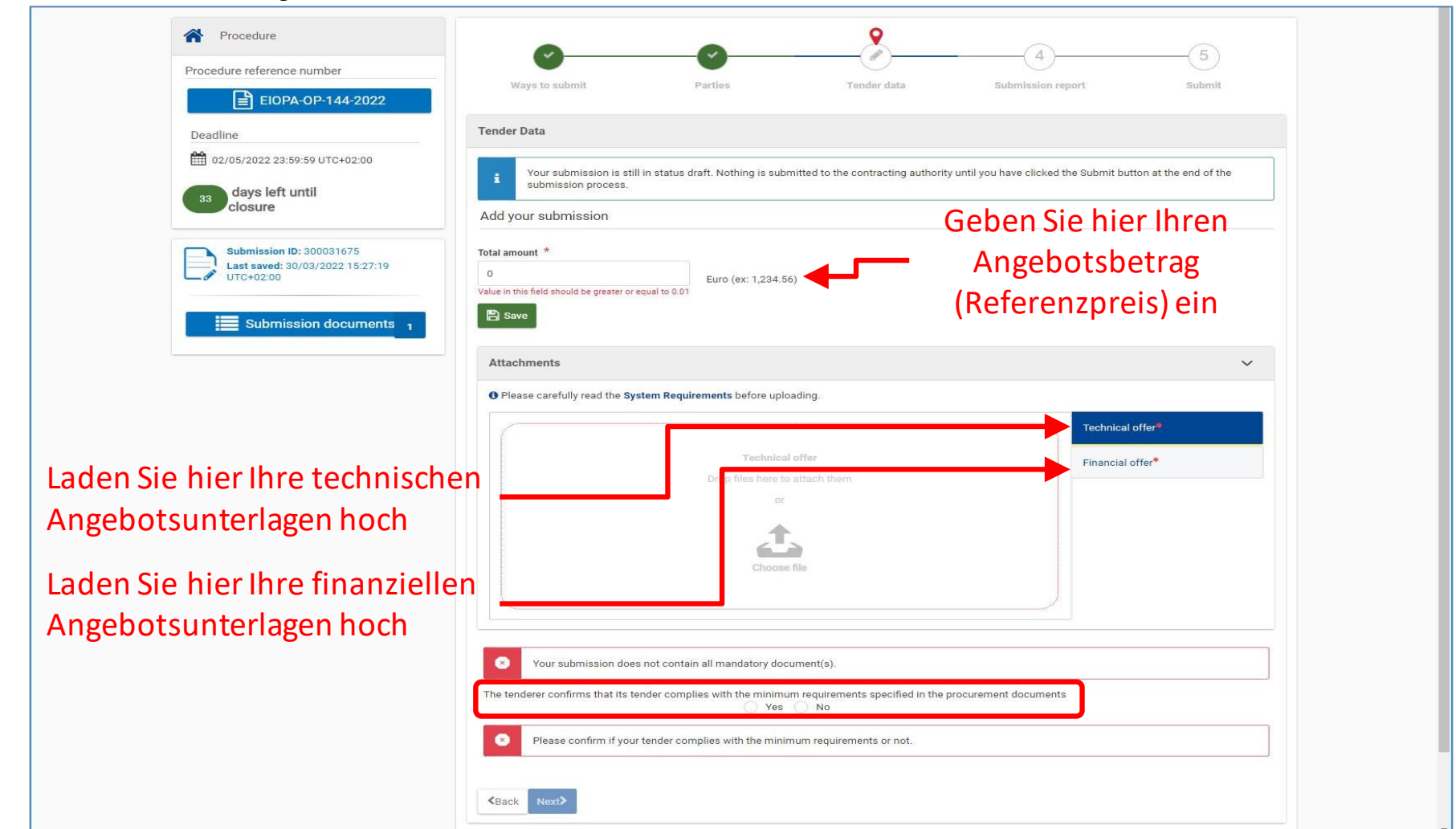

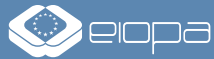

## **SCHRITT 3: ABGABE IHRES ANGEBOTS** – 8/10

Der Abschnitt "Submission report" zeigt Ihnen eine Zusammenfassung der von Ihnen eingegebenen Informationen und der von Ihnen hochgeladenen Dokumente. Bitte überprüfen Sie, ob alles in Ordnung ist, bevor Sie auf "Next" klicken. Um weitere Änderungen vorzunehmen, klicken Sie auf "Back", um zum entsprechenden Abschnitt zurückzukehren.

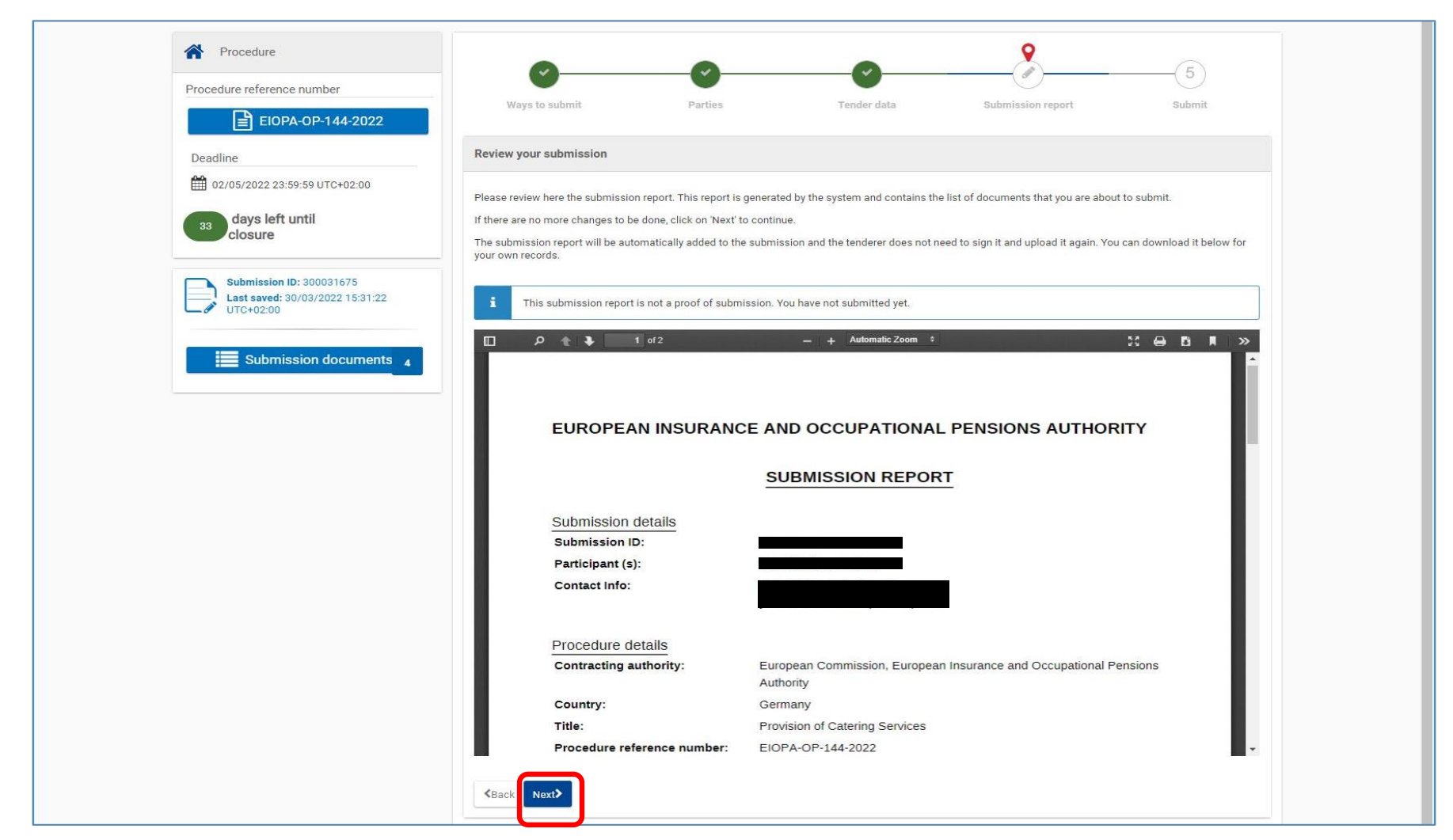

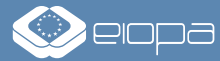

### **SCHRITT 3: ABGABE IHRES ANGEBOTS** – 9/10

Klicken Sie abschließend auf "Submit", um Ihr Angebot an die EIOPA zu übermitteln. Nach der Abgabe können Sie Ihr Angebot nicht mehr ändern.

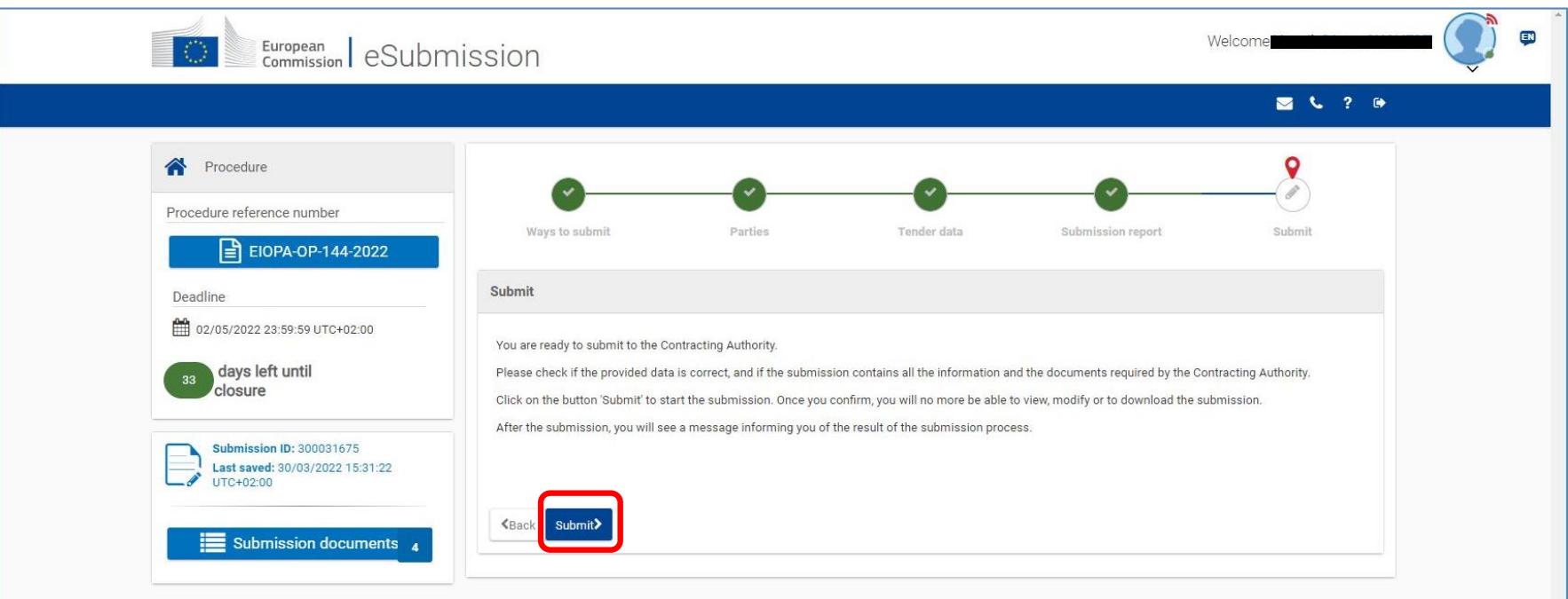

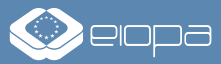

### **SCHRITT 3: ABGABE IHRES ANGEBOTS** – 10/10

- Sobald Ihr Angebot eingereicht wurde, können Sie über das elektronische Einreichungssystem die folgenden Aktionen ausführen:
	- Angebot zurückziehen (nur vor Ablauf der Abgabefrist verfügbar):
		- **Wählen Sie "Withdraw**": Geben Sie den Grund für das Zurückziehen Ihres Angebots an und bestätigen Sie, indem Sie auf die Schaltfläche "Withdraw" klicken. Sobald Sie ein Angebot zurückgezogen haben, können Sie es nicht erneut anzeigen, bearbeiten oder einreich en.
	- Übermittlungsprotokoll anzeigen:
		- **Wählen Sie "View Receipt**": Die Übermittlungsbestätigung wird angezeigt.
	- Rollen verwalten:
		- **· Wählen Sie "Manage Roles**": Sie können hier den Zugriff auf Ihre Angebote im Portal für Finanzierung & Ausschreibungen der Europäischen Kommission anzeigen und verwalten, d. h. Personen hinzufügen/entfernen, die auch im Namen Ihrer Organisation/Ihres Unternehmens tätig werden können.
		- **HINWEIS: Diese Option ist nur nach der entsprechenden Eröffnungssitzung verfügbar.**

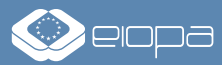

# **NÜTZLICHE LINKS UND INFORMATIONEN**

- Weitere Anleitungen zum Einreichen eines Angebots finden Sie im eSubmission Quick Guide, der hier verfügbar ist:
	- **[https://ec.europa.eu/info/funding-tenders/opportunities/docs/esubmission/quickguidepp\\_en.pdf](https://ec.europa.eu/info/funding-tenders/opportunities/docs/esubmission/quickguidepp_en.pdf)**
- Informationen zu unterstützten Browsern, Dateitypen, Größe von Anhängen und weiteren Systemvoraussetzungen finden Sie hier:
	- **<https://webgate.ec.europa.eu/fpfis/wikis/x/Oo5kI>**
- Bei Fragen zu den Vergabeverfahren der EIOPA kontaktieren Sie uns bitte unter:
	- E-Mail: **[procurement@eiopa.europa.eu](mailto:procurement@eiopa.europa.eu)**
	- Tel: +49 (0) 69 95 1119-20 *(bitte bitten Sie um ein Gespräch mit dem Procurement-Team)*
- Für technische Unterstützung wenden Sie sich bitte an das Support-Team der Europäischen Kommission:
	- E-Mail: **[ec-funding-tender-service-desk@ec.europa.eu](mailto:ec-funding-tender-service-desk@ec.europa.eu)**
	- Tel: +32 (0) 229 71063 *(von 08:00 bis 20:00 MEZ; nur in englischer Sprache)*

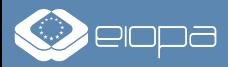

### **VIELEN DANK FÜR IHR INTERESSE AN UNSEREN AUSSCHREIBUNGEN!**

Für weitere Informationen, besuchen Sie bitte [https://www.eiopa.europa.eu](https://www.eiopa.europa.eu/) oder kontaktieren Sie [procurement@eiopa.europa.eu](mailto:procurement@eiopa.europa.eu)

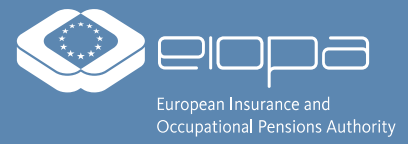